# Базовые справочники

- [Виды цены](#page-0-0)
- [Прайс-листы](#page-4-0)
- [Справочники товаров](#page-6-0)
- [Налоги](#page-8-0)
- [Валюты и номиналы](#page-8-1)

## <span id="page-0-0"></span>Виды цены

Функционал необходим для связки магазинов с прайс-листами и доступен в разделе Справочники - Базовые справочники - Виды цены (вкладка слева). Чтобы добавить новый вид цены, необходимо нажать кнопку +Соз дать:

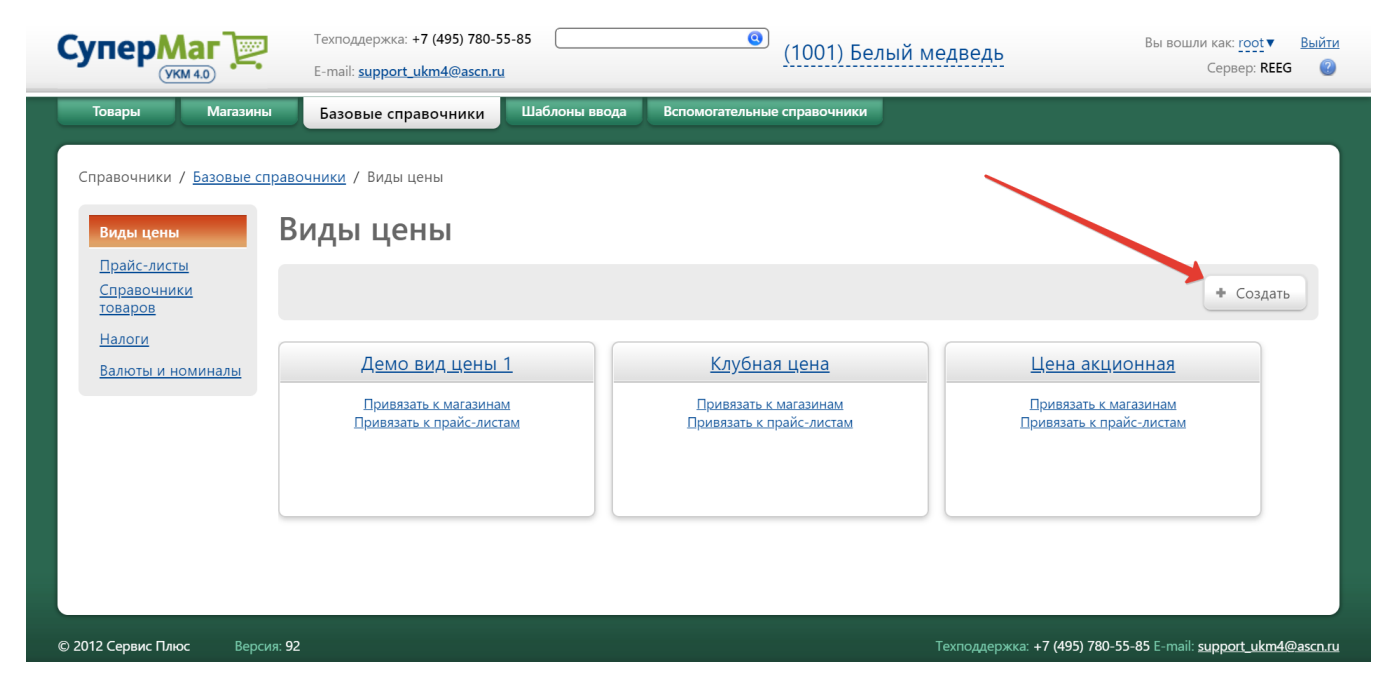

Откроется следующее окно:

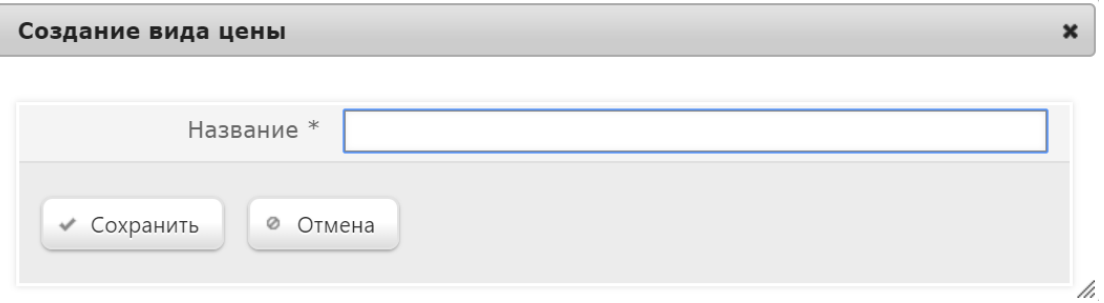

В поле Название необходимо ввести наименование, под которым система запомнит добавляемый вид цены, кнопку Сохранить - и новый вид цены отобразится в общем списке на главной странице раздела. Чтобы удалить созданный вид цены, нужно кликнуть по его названию в общем списке и в открывшемся окне воспользоваться кнопкой -Удалить. В этом же окне можно переименовать вид цены, после чего нажать кнопку Сохранить:

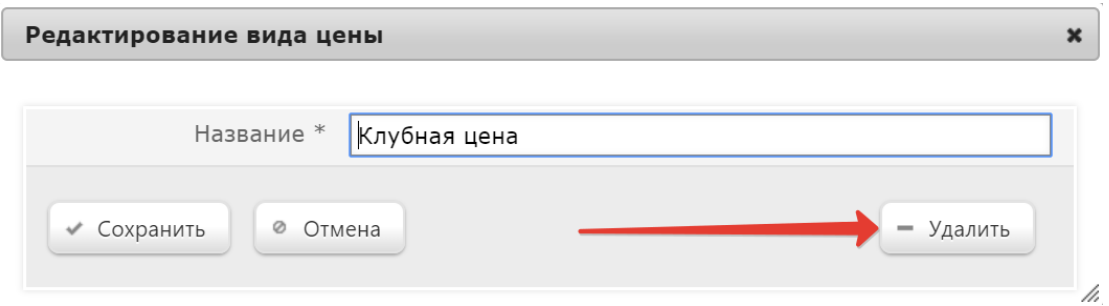

Далее, созданный вид цены необходимо привязать к магазинам и прайс-листам, для которых он будет использоваться. Для привязки вида цены к магазину, нужно воспользоваться ссылкой Привязать к магазинам в ячейке с описанием соответствующего вида цены:

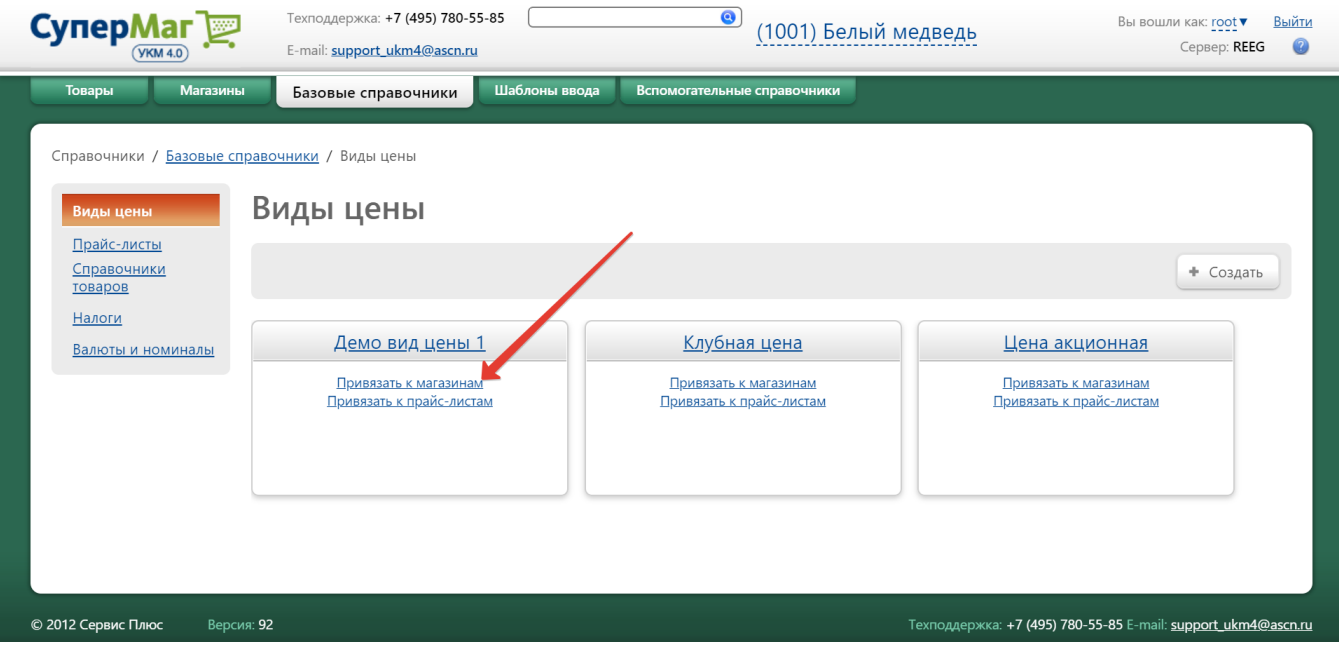

 $\overline{a}$ 

Откроется окно со списком магазинов торговой сети, где нужно просто кликнуть по названию необходимого магазина:

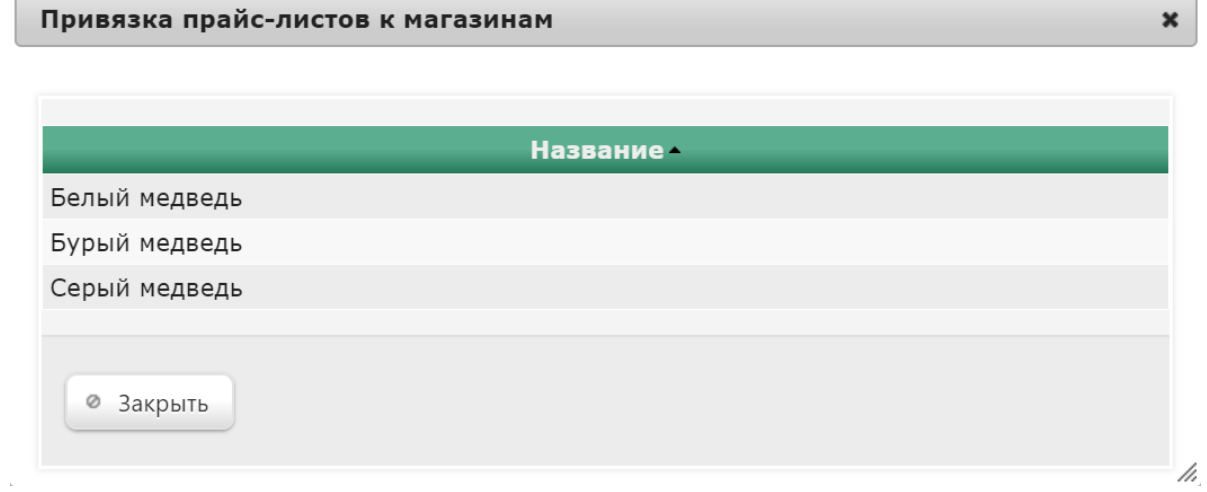

В открывшемся окне будет представлен список всех доступных прайс-листов:

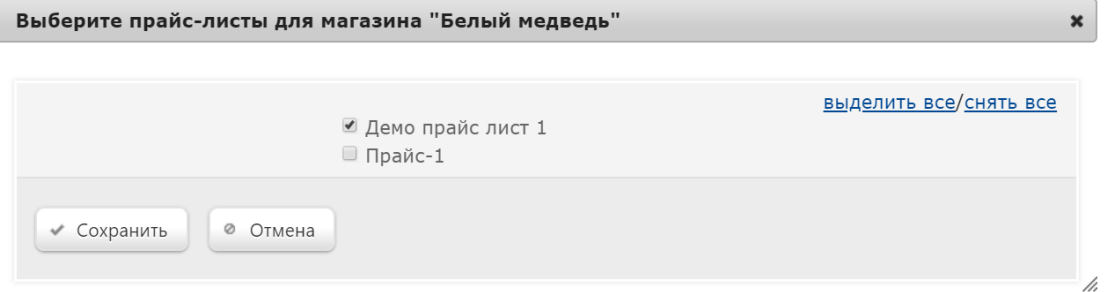

В списке необходимо отметить галочками те прайс-листы, которые будут привязаны к выбранному магазину. Для подтверждения действий необходимо нажать кнопку Сохранить, а в окне с выбором магазинов - кнопку З акрыть.

Чтобы привязать вид цены к прайс-листам, необходимо воспользоваться ссылкой Привязать к прайс-листам в ячейке с описанием соответствующего вида цены:

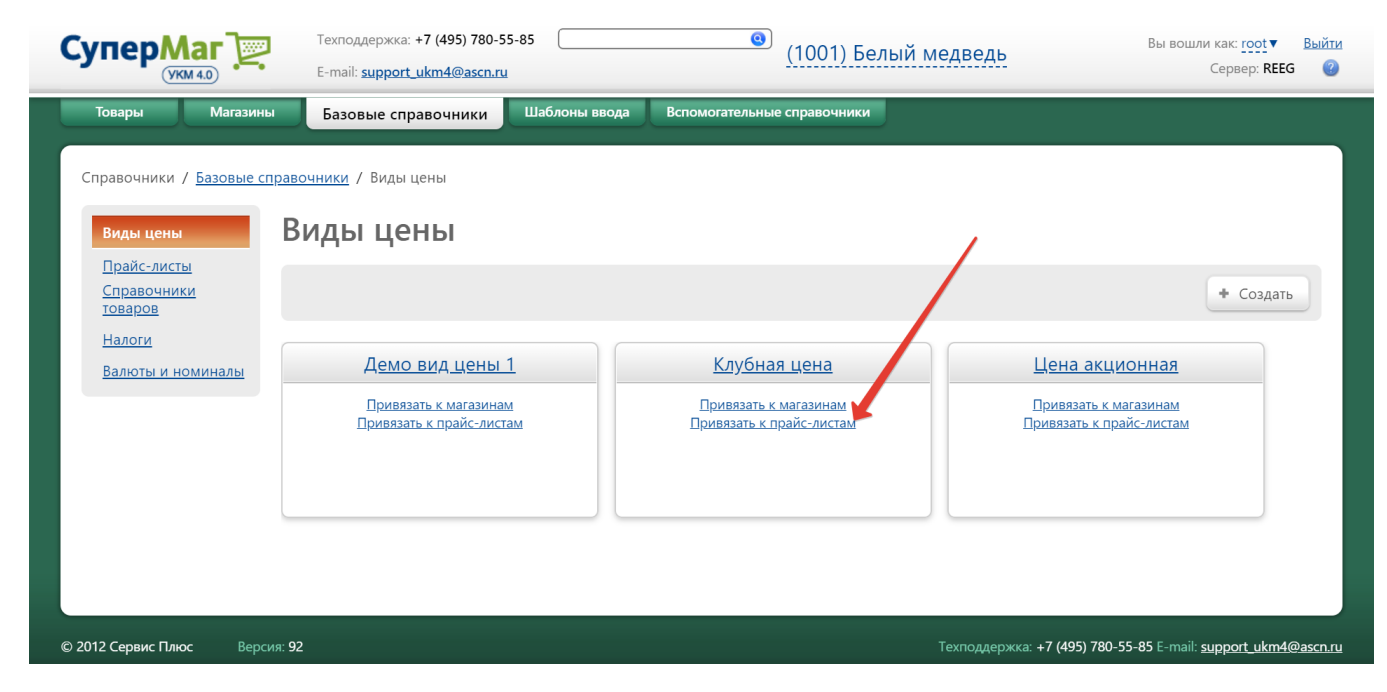

В открывшемся окне будет представлен список всех доступных прайс-листов:

#### Привязка магазинов к прайс-листам

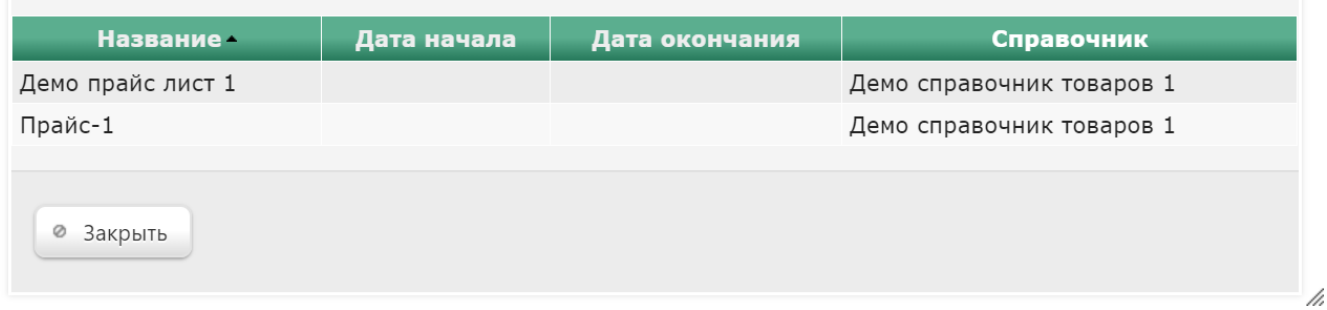

Чтобы привязать магазины, необходимо кликнуть по выбранному прайс-листу. Откроется следующее окно:

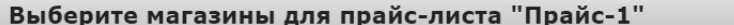

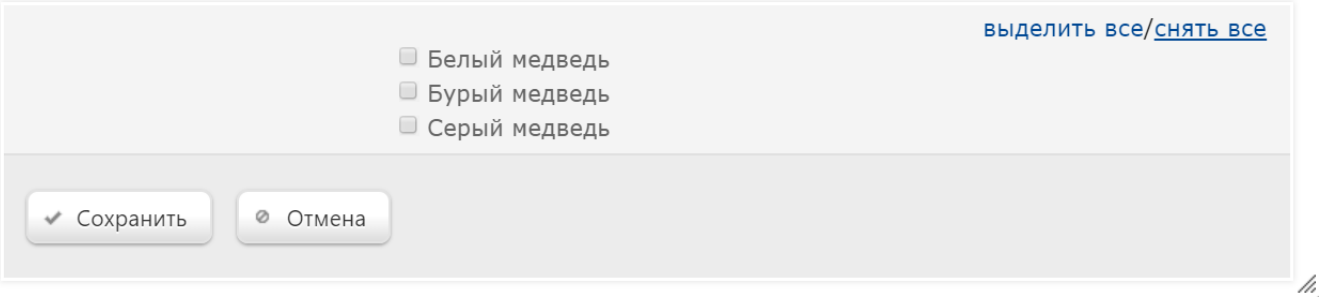

В списке необходимо отметить галочками те магазины, к которым будет привязан выбранный прайс-лист. Для подтверждения действий необходимо нажать кнопку Сохранить, а в окне с выбором прайс-листов - кнопку З акрыть.

 $\pmb{\times}$ 

 $\pmb{\times}$ 

### <span id="page-4-0"></span>Прайс-листы

Раздел Справочники – Базовые справочники – Прайс-листы (вкладка слева) содержит список товарных номенклатур с ценами, по которым будет осуществляться их реализация. Как правило, прайс-листы экспортируются из бэк-офисной программы.

#### Внимание!

При взаимодействии с бэк-офисной программой, прайс-листы передаются в УКМ 4 автоматически. В таком случае, редактирование прайс-листов через раздел веб-интерфейса Справочники - Базовые справочники - Пр айс-листы (вкладка слева) рекомендуется запретить, т.к. в противном случае, внесение изменений через данный раздел может привести к некорректной работе системы.

При отсутствии бэк-офиса, прайс-листы формируются в данном разделе. Чтобы добавить новый прайс-лист, необходимо нажать кнопку +Создать:

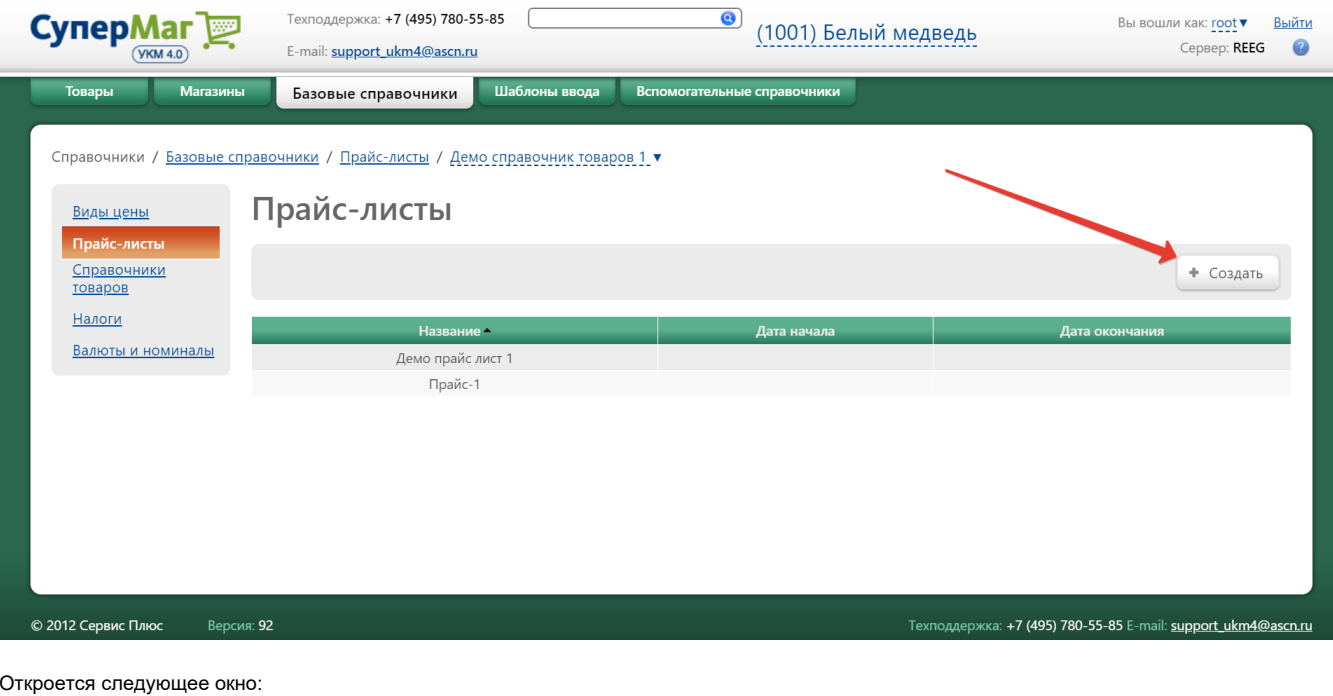

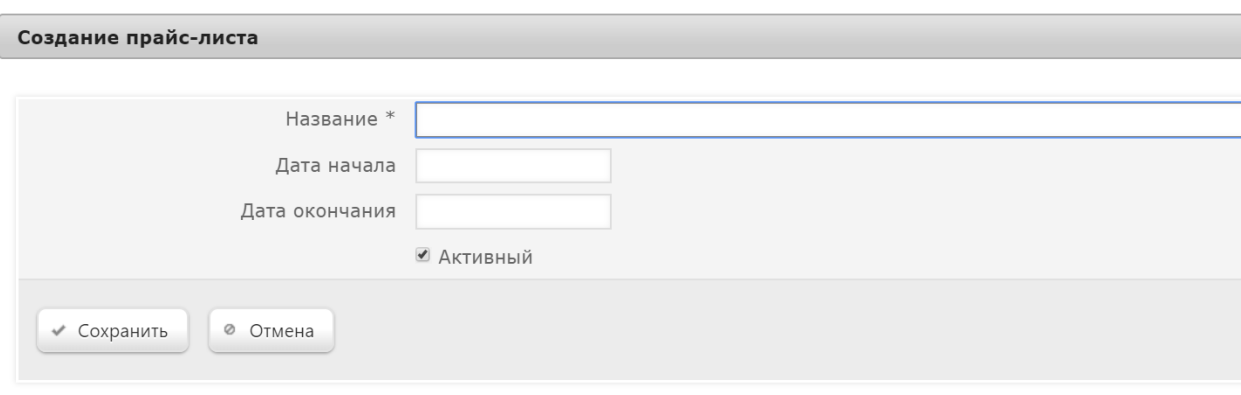

 $\mathbf{x}$ 

Название\* – обязательное для заполнения поле, куда нужно ввести произвольное наименование добавляемого прайс-листа.

Дата начала – при необходимости, устанавливается дата начала действия добавляемого прайс-листа.

Дата окончания – дата окончания действия добавляемого прайс-листа.

Включение параметра Активный сделает данный прайс-лист действующим для магазина.

После заполнения данных, необходимо нажать кнопку Сохранить. Добавленный прайс-лист отобразится в общем списке на главной странице раздела.

Чтобы удалить прайс-лист, достаточно кликнуть по его названию в общем списке и на открывшейся странице воспользоваться кнопкой -Удалить. Тут же можно переименовать прайс-лист, после чего нажать кнопку Сохр анить:

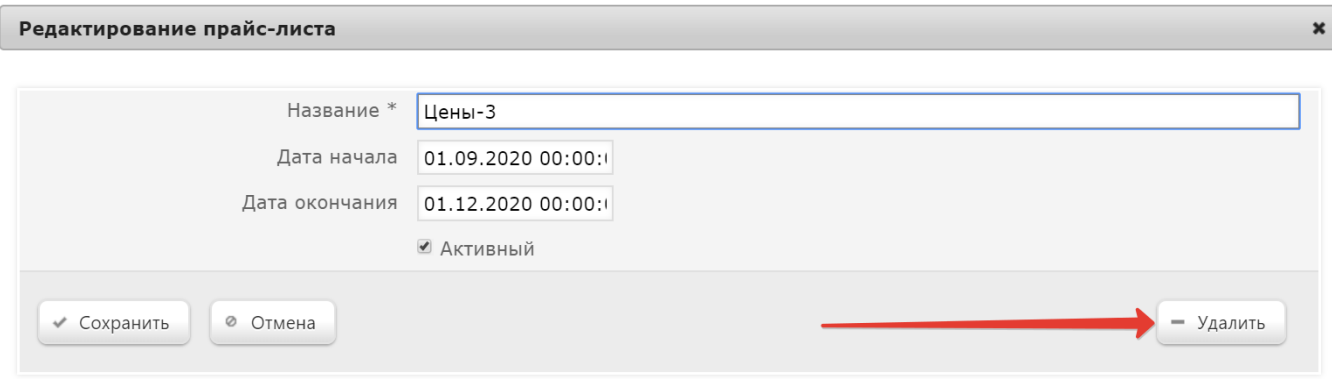

В УКМ 4 существует возможность использования нескольких прайс-листов одновременно.

## <span id="page-6-0"></span>Справочники товаров

Справочник товаров содержит список товарных номенклатур, используемых в системе, а также информацию о всех проходящих через предприятие товарах и их основных характеристиках.

#### Внимание!

При взаимодействии с бэк-офисной программой, справочник товаров передается в УКМ 4 автоматически. В таком случае, редактирование справочника через раздел веб-интерфейса Справочники – Базовые справочники - Справочники товаров (вкладка слева) рекомендуется запретить, т.к. в противном случае, внесение изменений через данный раздел может привести к некорректной работе системы.

Доступ к работе со справочниками товаров осуществляется в разделе Справочники - Базовые справочники товаров (вкладка слева). Добавление нового справочника товаров осуществляется по кнопке +

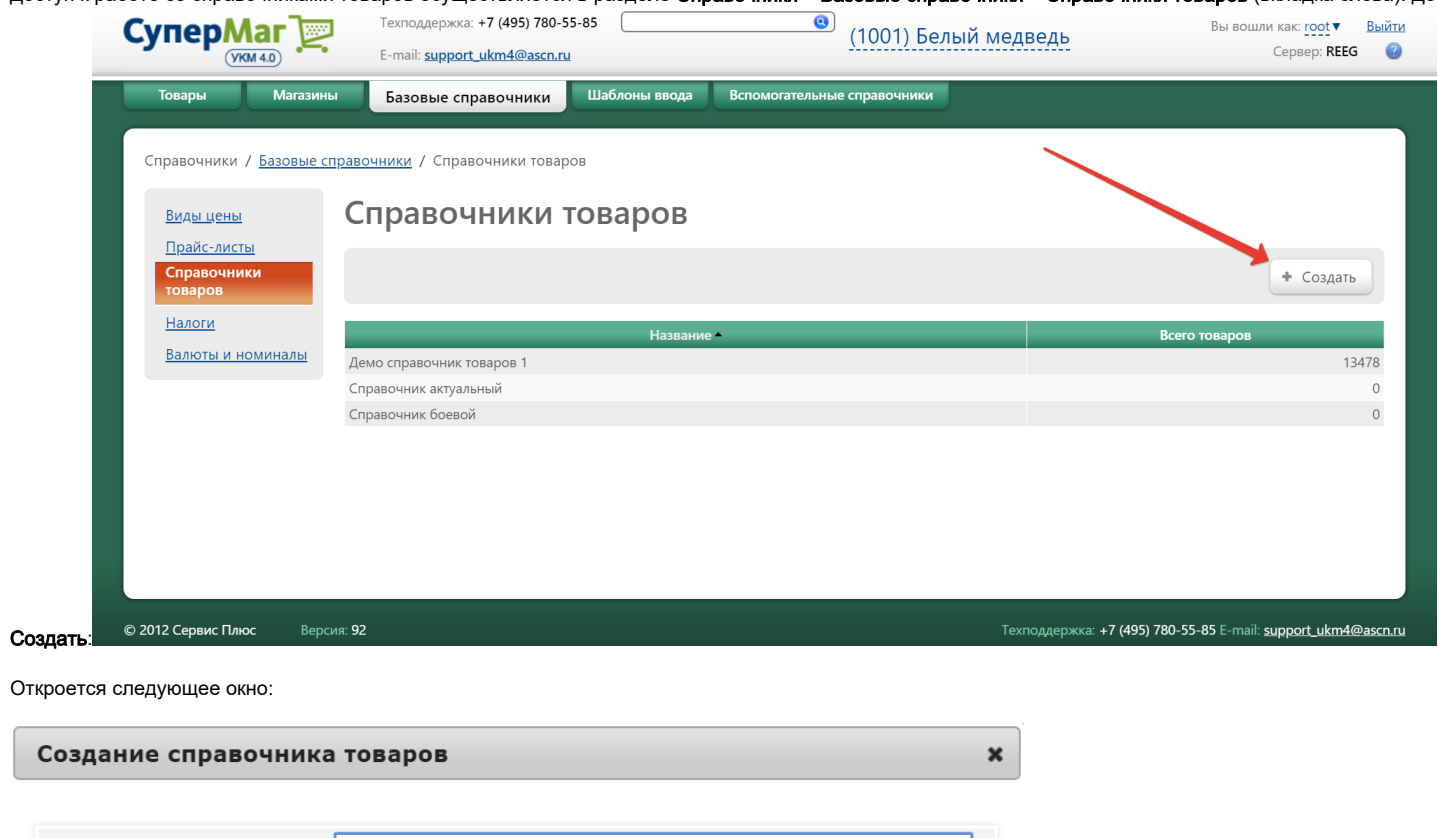

r

Название

⊘ Отмена

◆ Сохранить

В окне необходимо ввести наименование создаваемого справочника и нажать кнопку Сохранить, после чего новый справочник отобразится в общем списке на главной странице раздела. Если возникла необходимость не добавлять справочник в систему, то необходимо нажать кнопку Отмена.

Чтобы изменить название созданного справочника товаров, необходимо кликнуть по строке с его названием в общем списке справочников и в открывшемся окне ввести новое название, после чего нажать кнопку Сохран ить. Чтобы удалить справочник товаров, необходимо также кликнуть по строке с его названием в общем списке справочников и в открывшемся окне воспользоваться кнопкой Удалить:

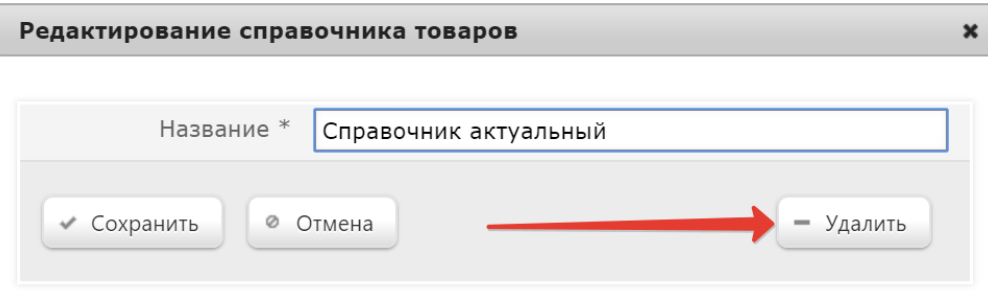

-<br>Гехподдержка: +7 (495) 780-55-85

# <span id="page-8-0"></span>Налоги

**Супер Маг** (1001) Белый медведь CepBep:  $REEG$ E-mail: support\_ukm4@ascn.ru Базовые справочники Справочники / Базовые справочники / Налоги / Справочник актуальны Налоги Виды цены Справочник боевой Прайс-листы Группа 1 Справочник **TOBADOB** Налоги Валюты и номиналь Группа 2 Группа 3 Группа 4 Группа 5 Группа 6

 $\overline{a}$ 

В разделе Справочники - Базовые справочники - Налоги (вкладка слева) представлена информация о видах налогов, настроенных для различных справочников. Выбор справочника осуществляется вверху страницы:

Вы вошли как: root • Выйти

Информация о налоговых ставках загружается в УКМ 4 с помощью конвертеров [Стандартный импорт 4](https://manual.retail-soft.pro/pages/viewpage.action?pageId=50615529) и [Импорт XML](https://manual.retail-soft.pro/pages/viewpage.action?pageId=50615505).

## <span id="page-8-1"></span>Валюты и номиналы

Настройка справочника в разделе Справочники – Базовые справочники – Валюты и номиналы (вкладка слева) необходима для обеспечения возможности выбора видов валют и их номиналов в случае внесения /изъятия денег на кассе в рамках веб-интерфейса.

По умолчанию, в системе настроен справочник с названием RUR (рубль РФ). При необходимости создать новый справочник, нужно воспользоваться кнопкой +Создать:

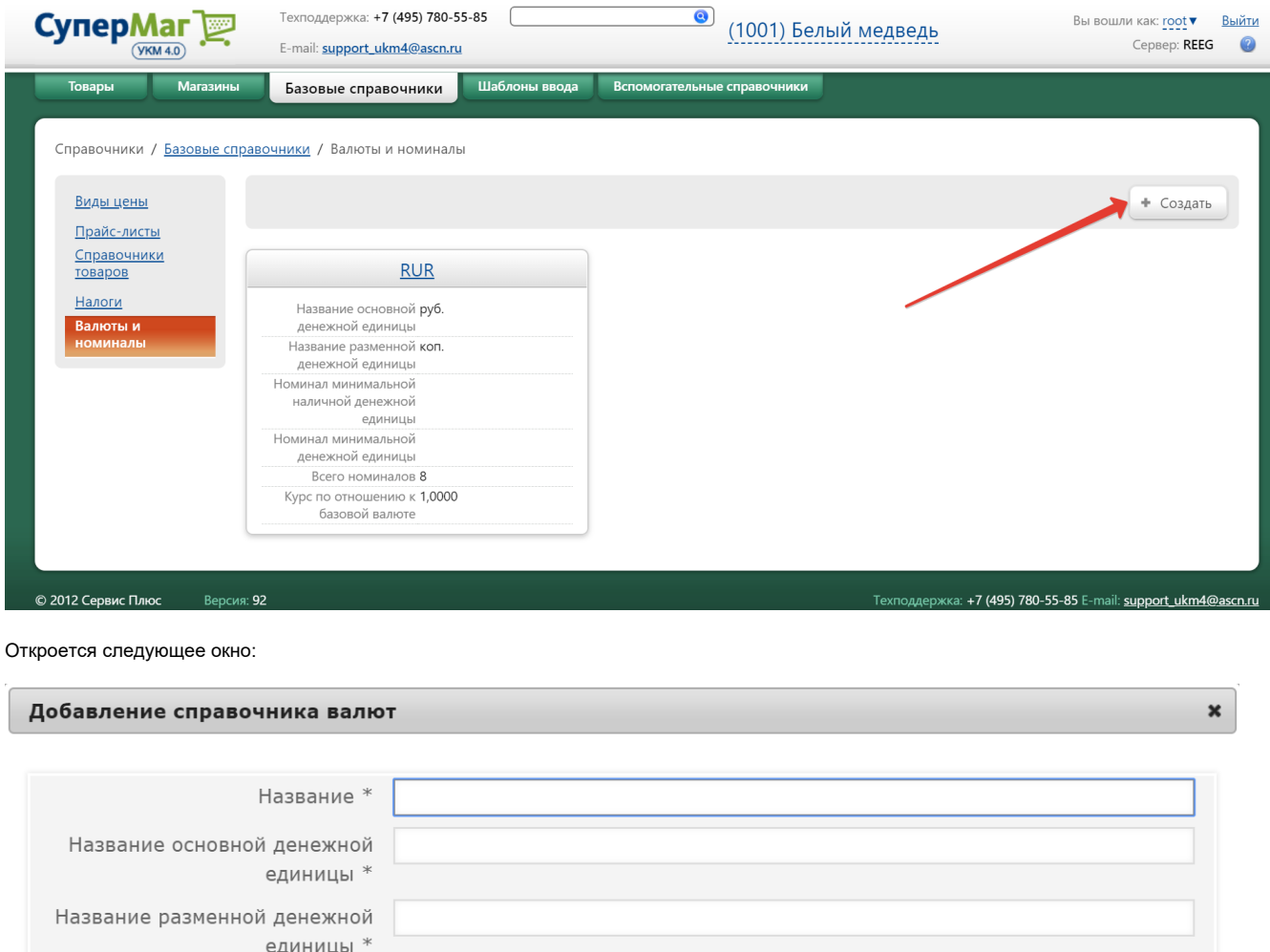

Курс по отношению к базовой 1,0000 валюте \* 1 единица данной валюты стоит хх единиц базовой валюты ◆ Сохранить ⊘ Отмена

h

Следующие поля являются обязательными для заполнения:

Название – наименование настраиваемого справочника.

Название основной денежной единицы – наименование самой валюты.

#### Название разменной денежной единицы - наименование составной части валюты, которая используется для мелких денежных расчётов.

#### Курс по отношению к базовой валюте – неактивный функционал.

После заполнения описанных выше полей необходимо нажать кнопку Сохранить. Новый справочник зарегистрируется в системе. При этом сразу же откроется окно редактирования добавленного справочника:

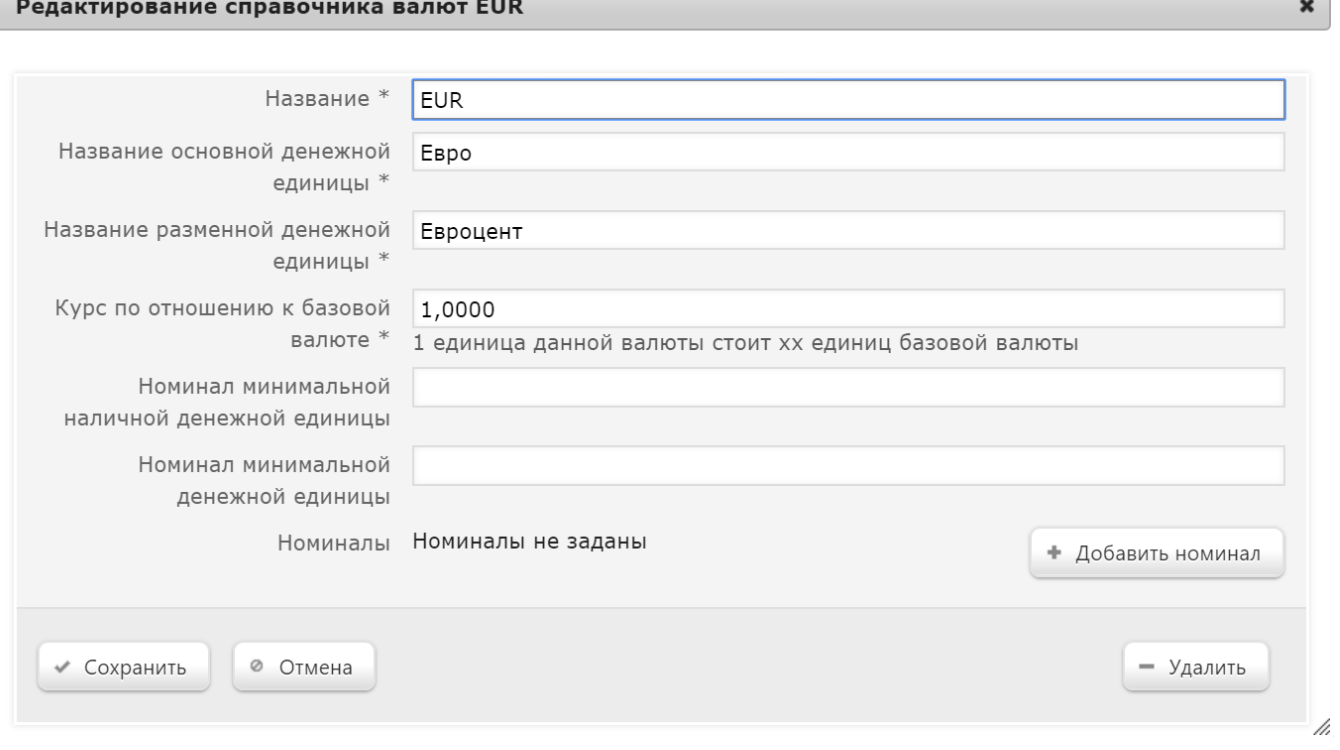

Здесь, дополнительно к уже указанным ранее, можно задать следующие (не обязательные для заполнения) параметры:

Номинал минимальной наличной денежной единицы - минимальный, далее не делимый номинал.

Номинал минимальной денежной единицы – данный параметр необходим для округления налогов в чеке.

В данном окне также можно задать номиналы валюты. Для этого необходимо нажать кнопку +Добавить номинал. Откроется следующее окно:

# Добавление номинала

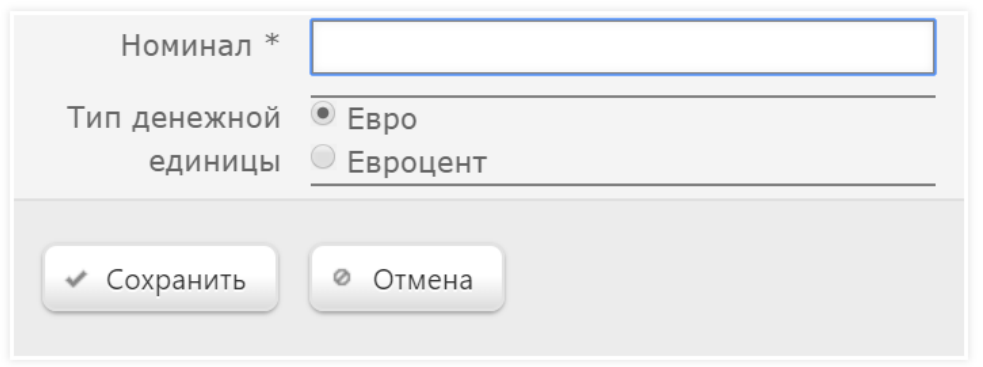

Номинал\* – необходимо указать значение добавляемого номинала (обязательно для заполнения).

Тип денежной единицы – тип выбирается из списка созданных в разделе.

Выполнив настройки, необходимо нажать кнопку Сохранить. Номинал добавится в справочник. Зарегистрированые номиналы валюты автоматически отображаются в окне редактирования справочника валют в разделе Номинал:

 $\pmb{\times}$ 

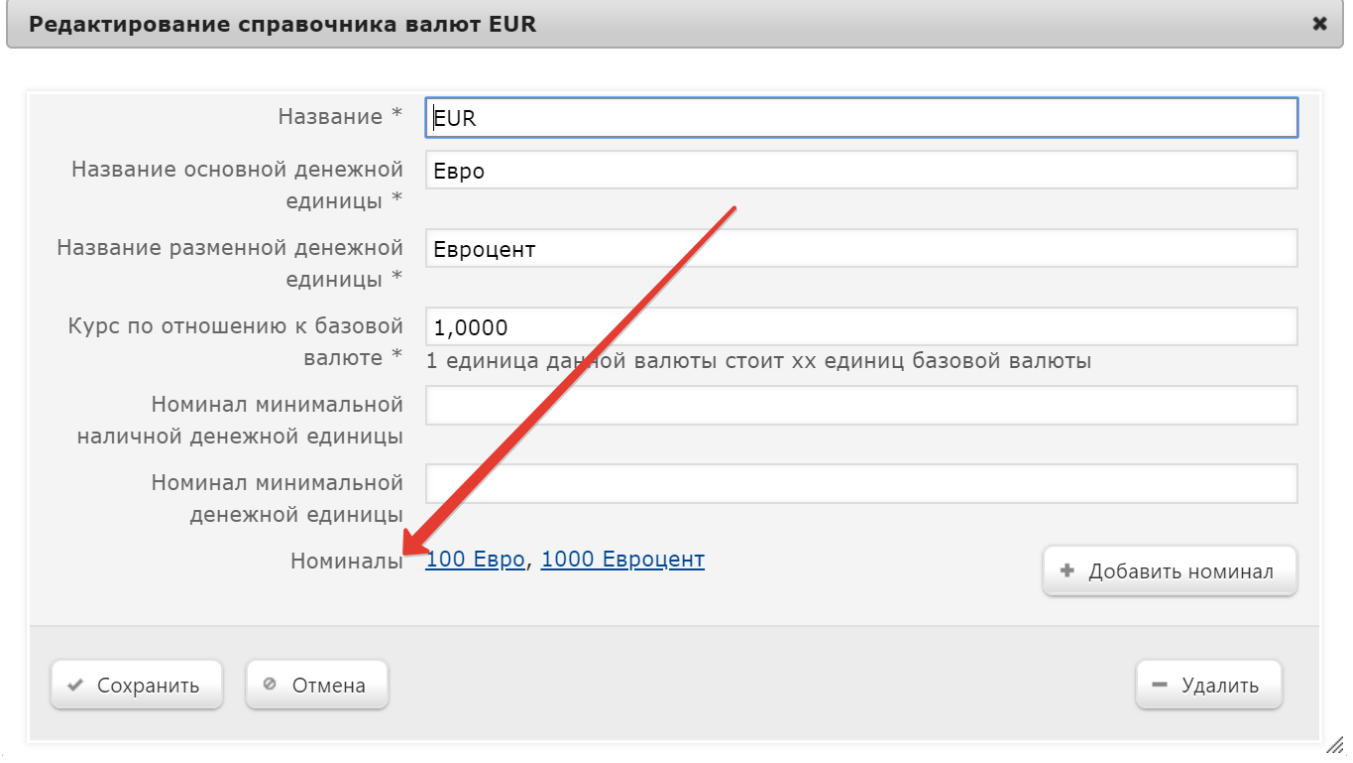

После заполнения всех параметров, в окне редактирования справочника валют необходимо нажать кнопку Сохранить, после чего запись о новом справочнике валют отобразится на главной странице раздела:

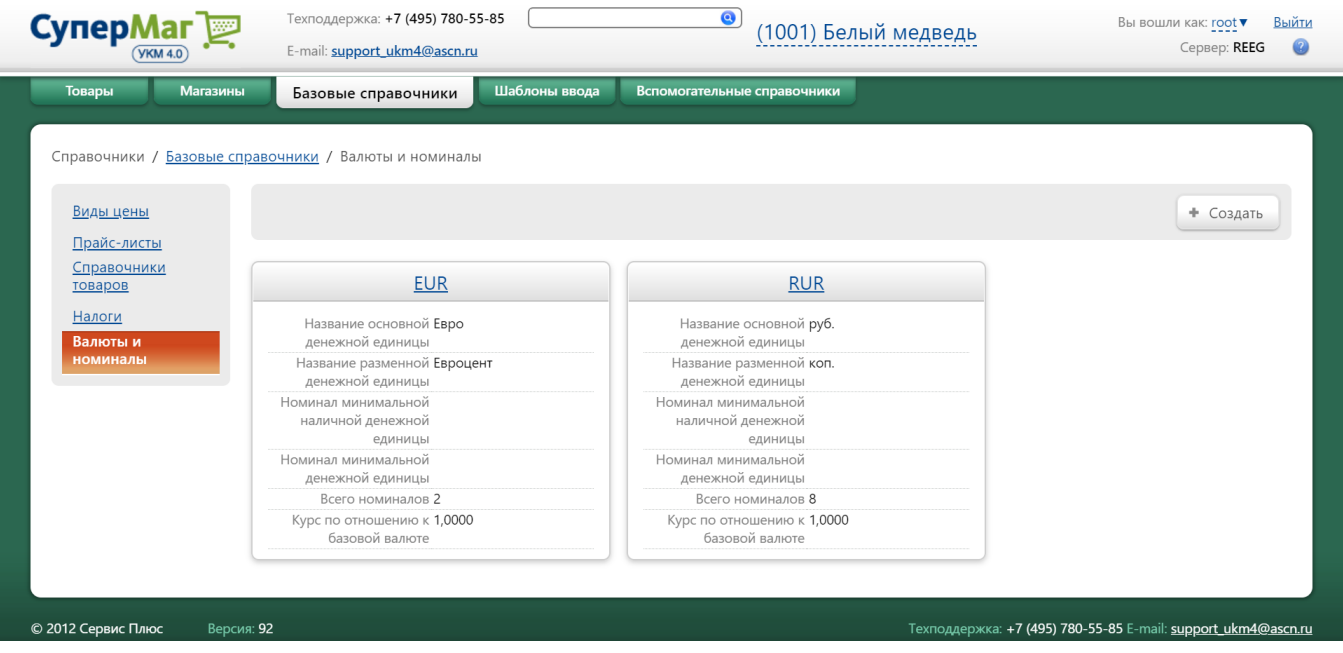

При необходимости удалить справочник валют, нужно кликнуть по названию справочника в ячейке с его описанием на главной странице раздела и в открывшемся окне редактирования справочника воспользоваться кнопкой -Удалить. Сохранить внесенные в окне редактирования справочника изменения можно при помощи кнопки Сохранить.